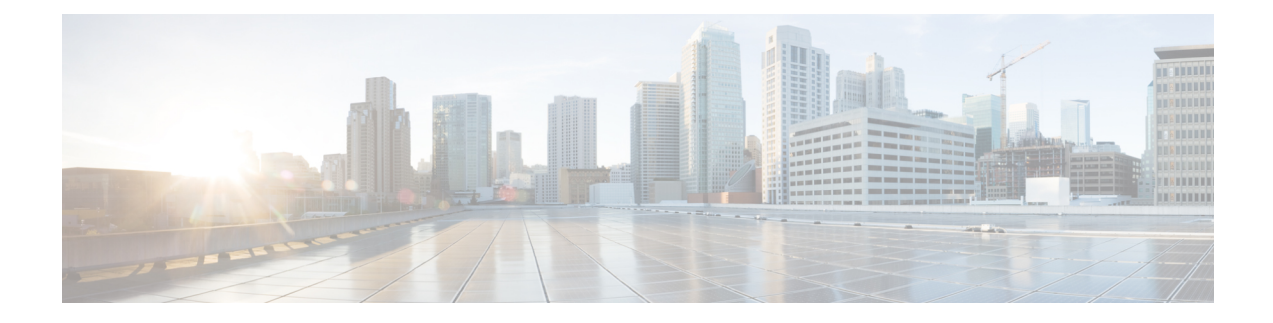

## **Performance Counters**

- [Counters,](#page-0-0) on page 1
- Local Perfmon Counter Data [Logging,](#page-3-0) on page 4
- Log files on Perfmon Log Viewer and Microsoft [Performance](#page-6-0) Tool, on page 7
- [Troubleshooting,](#page-9-0) on page 10

## <span id="page-0-0"></span>**Counters**

## **Add Counter Using Performance Queries**

You can use queries to select and display perfmon counters. You can organize the perfmon counters to display a set of feature-based counters and save it in a category. After you save your Unified RTMT profile, you can quickly access the counters in which you are interested.

Unified RTMT displays perfmon counters in chart or table format. The chart format displays the perfmon counter information by using line charts. For each category tab that you create, you can display up to six charts in the Perfmon Monitoring pane with up to three counters in one chart. After you create a category, you cannot change the display from a chart format to a table format, or vice versa.

 $\boldsymbol{\varOmega}$ 

**Tip**

You can display up to three counters in one chart in the Perfmon Monitoring pane. To add another counter in a chart, click the counter and drag it to the Perfmon Monitoring pane. Repeat again to add up to three counters.

By default, Unified RTMT displays perfmon counters in a chart format. You can also choose to display the perfmon counters in a table format. To display the perfmon counters in table format, you need to check the **Present Data in Table View** check box when you create a new category.

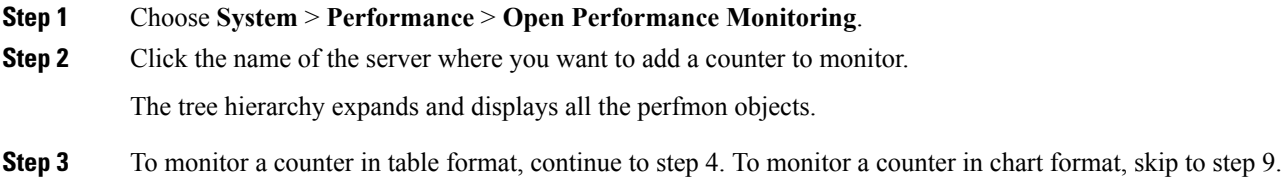

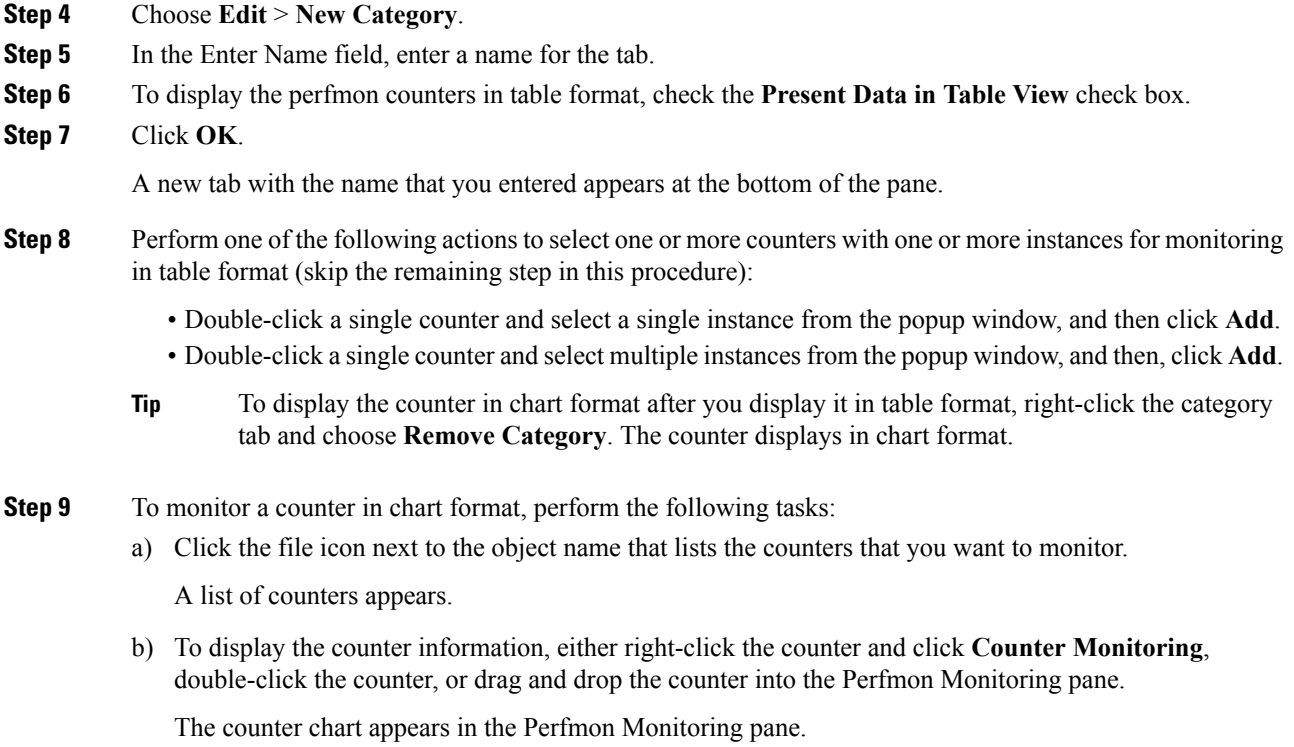

## **Remove Counter From Performance Monitoring Pane**

You can remove a counter chart (table entry) with the Remove Chart/Table Entry menu item in the Perfmon menu in the menu bar.

You can remove counters from the RTMT Perfmon Monitoring pane when you no longer need them. Follow this procedure to remove a counter from the pane.

### **Procedure**

Perform one of the following tasks:

- Right-click the counter that you want to remove and choose **Remove**.
- Click the counter that you want to remove and choose **Perfmon** > **Remove Chart/Table Entry**.

### **Add Counter Instance**

Follow this procedure to add a counter instance.

### **Procedure**

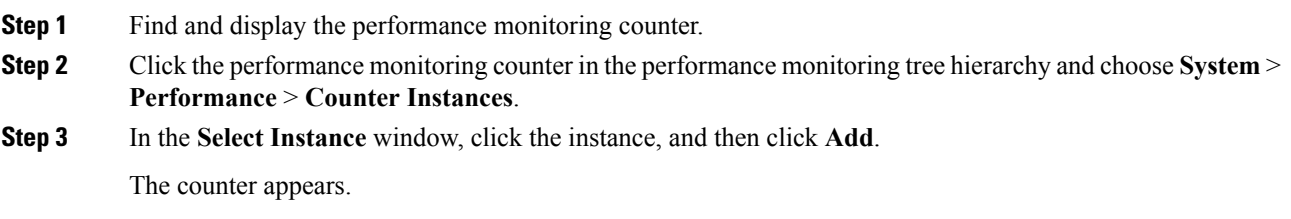

## **Set Up Counter Alert Notification**

Follow this procedure to configure alert notification for a counter.

 $\boldsymbol{\beta}$ **Tip**

To remove the alert for the counter, right-click the counter and choose Remove Alert. The option appears gray after you remove the alert.

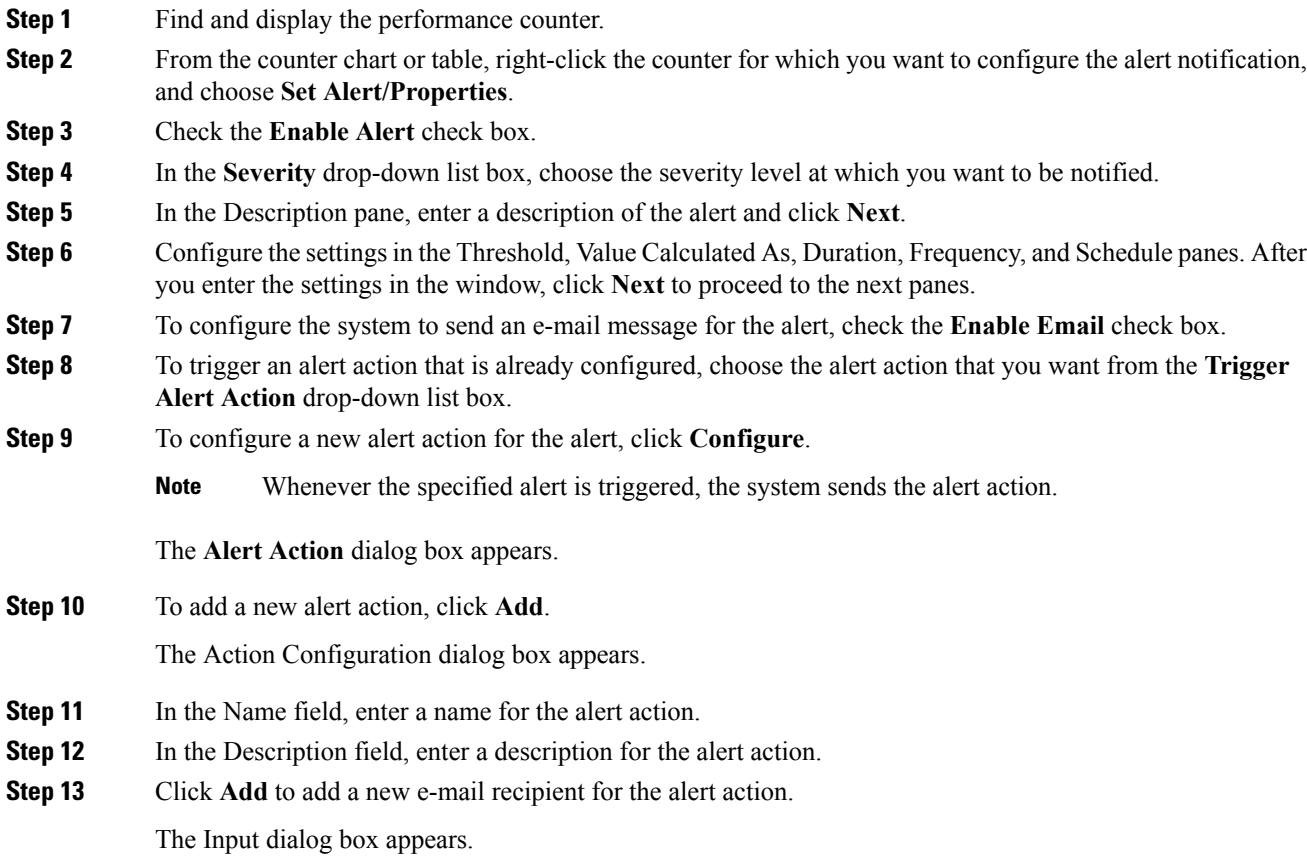

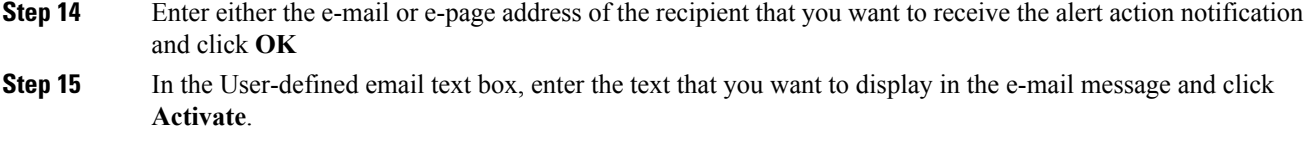

## **Display Counter Description**

The following shows how to obtain a description of the counter:

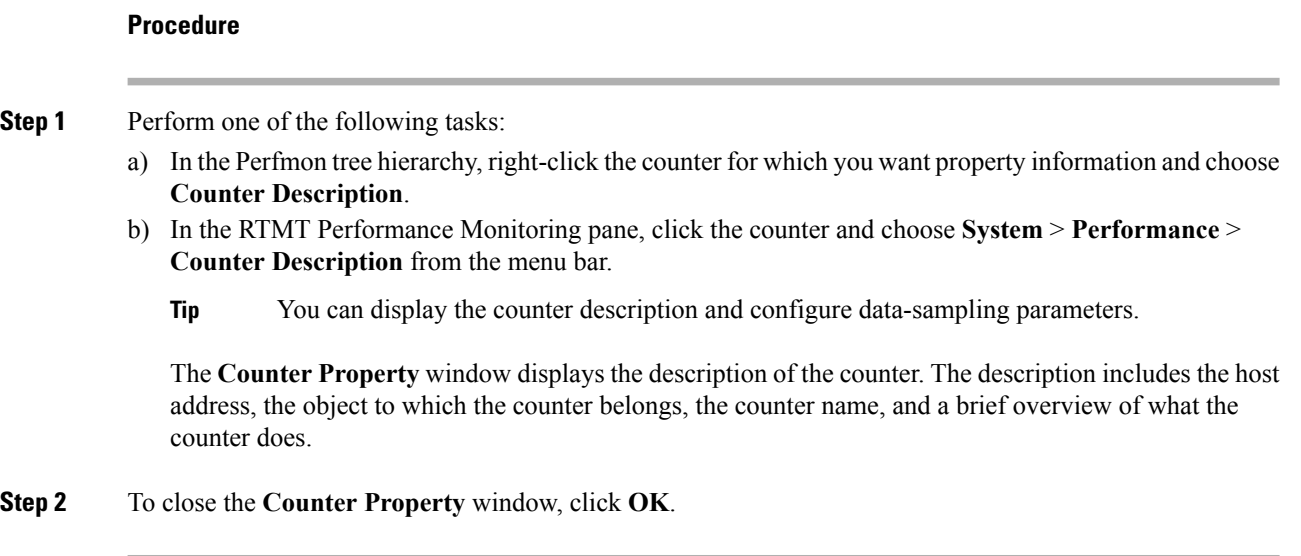

## <span id="page-3-0"></span>**Local Perfmon Counter Data Logging**

RTMT allows you to choose different perfmon counters to log locally. You can then view the data from the perfmon CSV log by using the performance log viewer.

### **Start Perfmon Counter Logging**

To start logging perfmon counter data into a CSV log file, perform the following procedure:

### **Procedure**

**Step 1** Find and display the performance monitoring counters. **Step 2** If you are displaying perfmon counters in the chart format, right-click the graph for which you want data sample information and choose **Start Counter(s) Logging**.

The **Counter Logging Configuration** dialog box appears.

**Step 3** If you want to log all counters in a screen (both chart and table view format), you can right-click the category name tab at the bottom of the window and choose **Start Counter(s) Logging**.

The **Counter Logging Configuration** dialog box appears.

- **Step 4** Configure the maximum file size and maximum number of files parameter.
- **Step 5** In the **Logger File Name** field, enter a filename and click **OK**.

RTMT saves the CSV log files in the log folder in the .jrtmt directory under the user home directory. For example, in Windows, the path specifies D:\Documents and Settings\userA\.jrtmt\log, or in Linux, the path specifies /users/home/.jrtmt/log.

To limit the number and size of the files, configure the maximum file size and maximum number of files parameter in the trace output setting for the specific service in the **Trace Configuration** window of Cisco Unified Serviceability. See *Cisco Unified Serviceability Administration Guide*.

If you have already started logging perfmon counters and you want to change the maximum file size and maximum number of files, you must first stop the counters before you reconfigure the maximum file size and number of files parameters. After resetting the parameters, you can then restart logging perfmon counters. **Note**

### **Stop Perfmon Counter Logging**

To stop logging perfmon counter data, perform the following procedure:

### **Procedure**

- **Step 1** Find and display the performance monitoring counters.
- **Step 2** If you are displaying perfmon counters in the chart format, right-click the graph for which counter logging is started and choose **Stop Counter(s) Logging**. If you want to stop logging of all counters in a screen (both chart and table view format), you can right-click the category name tab at the bottom of the window and choose **Stop Counter(s) Logging**.

### **Configure Data Sample**

The **Counter Property** window contains the option to configure data samples for a counter. The perfmon counters that display in the RTMT Perfmon Monitoring pane contain green dots that represent samples of data over time. You can configure the number of data samples to collect and the number of data points to show in the chart. After the data sample is configured, view the information by using the View All Data/View Current Data menu option.

Follow this procedure to configure the number of data samples to collect for a counter.

### **Procedure**

**Step 1** Find and display the counter.

I

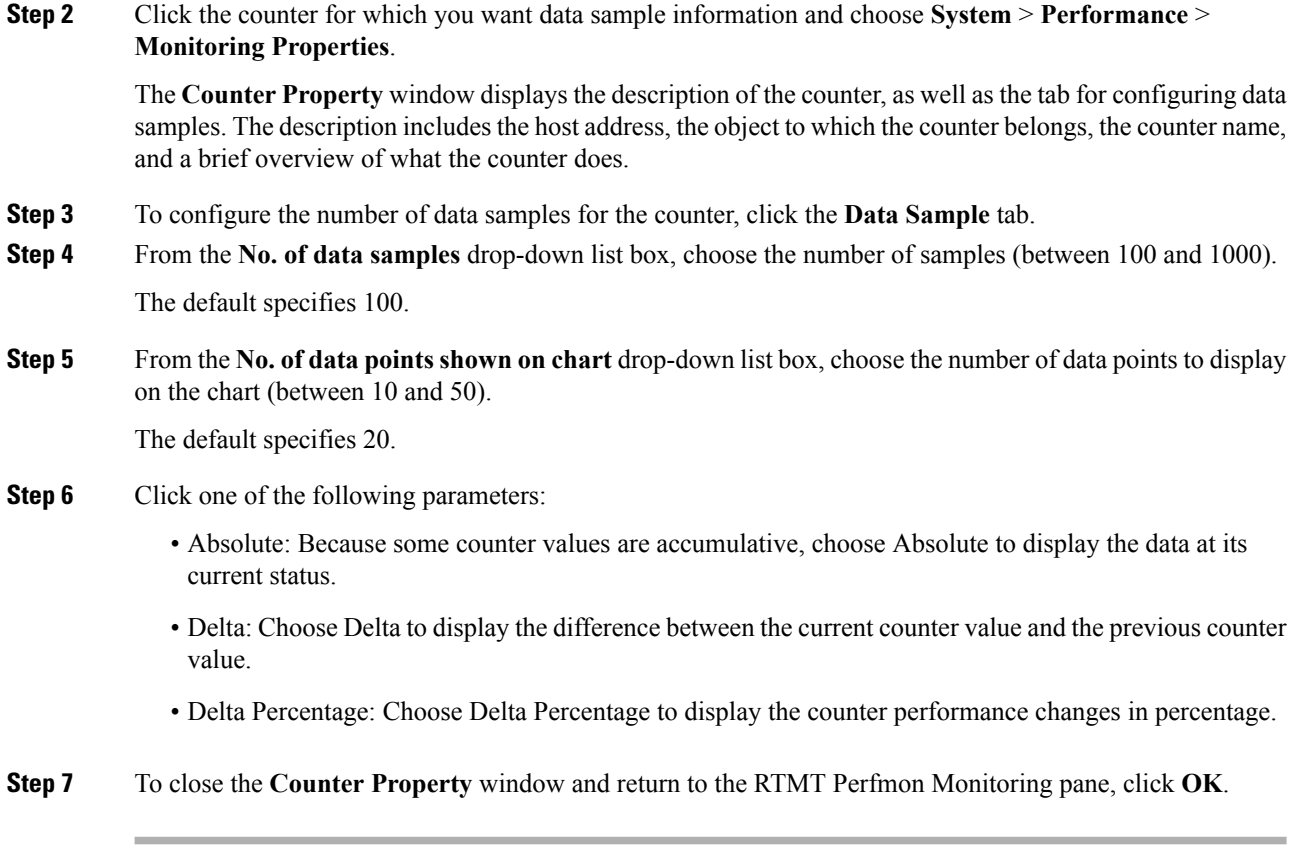

## **View Counter Data**

Follow this procedure to view the data that is collected for a performance counter.

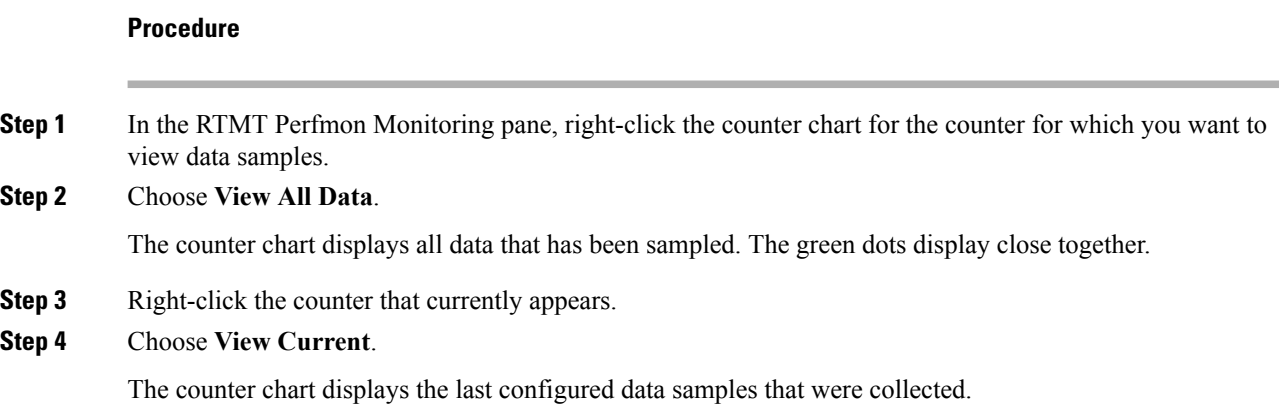

# <span id="page-6-0"></span>**Log files on Perfmon Log Viewer and Microsoft Performance Tool**

The performance log viewer displays a chart with the data from the selected counters. The bottom pane displays the selected counters, a color legend for those counters, display option, mean value, minimum value, and the maximum value.

The following table describes the functions of different buttons that are available on the Performance Log Viewer.

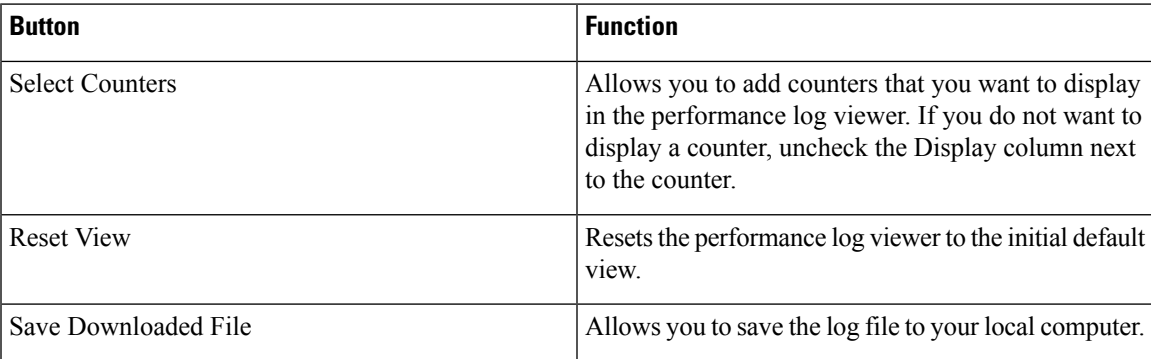

#### **Table 1: Performance Log Viewer**

## **View Log Files on Perfmon Log Viewer**

The Performance Log Viewer displays data for counters from perfmon CSV log files in a graphical format. You can use the performance log viewer to display data from the local perfmon logs that you collected, or you can display the data from the Real-time Information Server Data Collection (RISDC) perfmon logs.

#### **Before you begin**

The local perfmon logs consist of data from counters that you select and store locally on your computer.

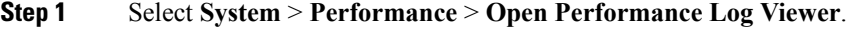

- **Step 2** Select the type of perfmon logs that you want to view:
	- For RisDC Perfmon Logs, perform the following steps:
	- **1.** Select RisDC Perfmon Logs in the Select Perfmon Log Location section.
	- **2.** Select a node from the list box.
	- **3.** Select **Open**.
	- **4.** Select the file and select **Open File**.
	- **5.** Check the counters that you want to display.
- **6.** Select **OK**.
- For locally stored data, perform the following actions:
	- **1.** Select **Local Perfmon Logs**.
- **2.** Select **Open**.
- **3.** Browse to the file directory.
- **4.** Select the file that you are interested in viewing or enter the filename in the filename field.
- **5.** Select **Open**.
- **6.** Check the counters that you want to display.
- **7.** Select **OK**.
- **Step 3** Select the counters that you want to display.

#### **Step 4** Select **OK**.

Troubleshooting Tips

- The Real-Time Monitoring Tool saves the perfmon CSV log files in the log folder in the.jrtmt directory under the user home directory. In Windows, the path specifies D:\Documents and Settings\userA\.jrtmt\log, or in Linux, the path specifies /users/home/.jrtmt/log
- The RISDC perfmon logging is also known as Troubleshooting Perfmon Data logging. When you enable RISDC perfmon logging, the server collects data that are used to troubleshoot problems. Because the IM and Presence service collects a large amount of data in a short period of time, you should limit the time that RISDC perfmon data logging (troubleshooting perfmon data logging) is enabled.
- You can order each column by selecting on a column heading. The first time that you select on a column heading, the records display in ascending order. A small triangle pointing up indicates ascending order. If you select the column heading again, the records display in descending order. A small triangle pointing down indicates descending order. If you select the column heading one more time, the records displays in the unsorted state.

## **Zoom In and Out in Performance Log Viewer**

The Performance Log viewer includes a zoom feature that allows you to zoom in on and out on an area in the chart.

```
Procedure
Step 1 Perform one of the following actions:
           a) On the Quick Launch Channel:
                 • Select System.
```
• In the tree hierarchy, double-select **Performance to display the performance icons**.

Ш

• Select the **Performance** icon.

### b) Select **System** > **Performance** > **Open Performance Monitoring**.

**Step 2** Select the name of the server where the counter is located.

The tree hierarchy expands and displays all the perfmon objects for the node.

- **Step 3** Double-select the performance counter you want to monitor.
- **Step 4** Perform one of the following actions:

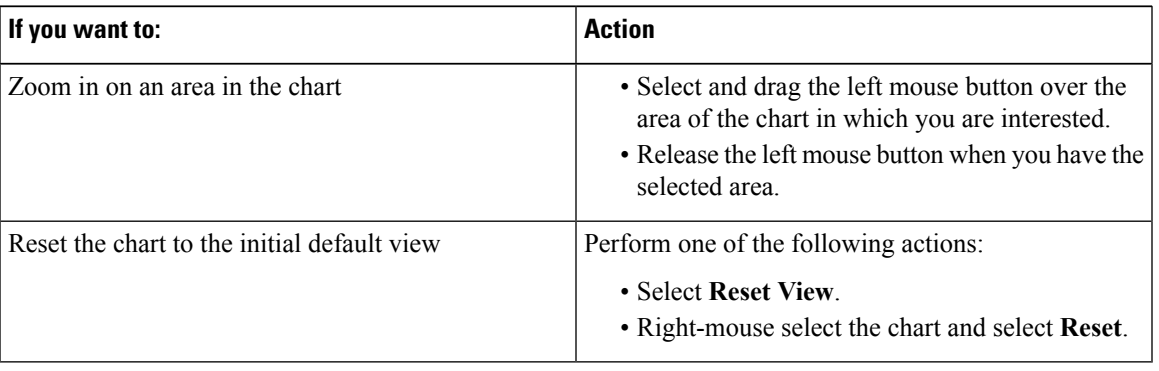

## **View Perfmon Log Files with Microsoft Performance Tool**

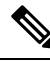

The method for accessing **Performance** may vary depending on the version of windows you install on your computer. **Note**

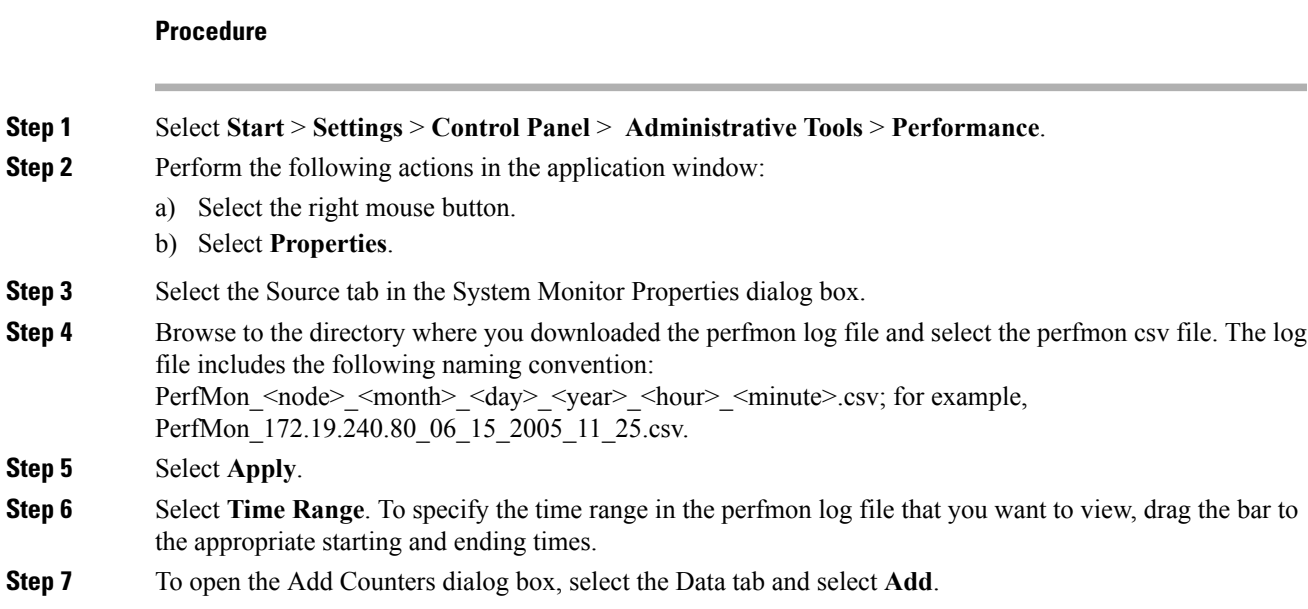

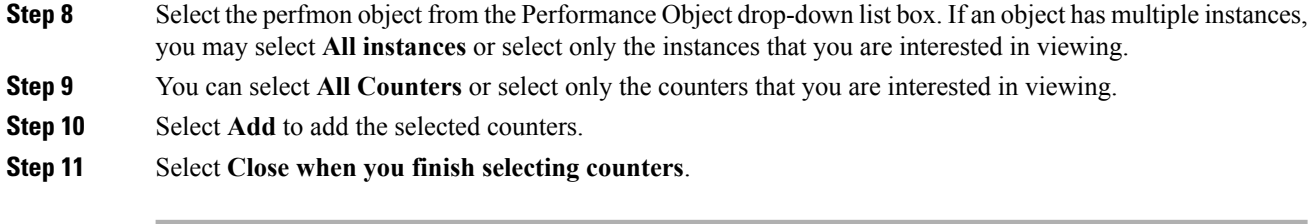

## <span id="page-9-0"></span>**Troubleshooting**

## **Perfmon Data Log Troubleshooting**

The troubleshooting perfmon data logging feature assists Cisco TAC in identifying system problems. When you enable troubleshooting perfmon data logging, you initiate the collection of a set of system and operating system performance statistics on the selected node. The statistics that are collected include comprehensive information that you can use for system diagnosis.

The system automatically enables troubleshooting perfmon data logging to collect statistics from a set of perfmon counters that provides comprehensive information about the system state. When you enable Troubleshooting Perfmon Data Logging, Cisco estimates that the system experiences a less than five percent increase in CPU utilization and an insignificant increase in the amount of memory that is being used, and it writes approximately 50 MB of information to the log files daily.

You can perform the following administrative tasks with the troubleshooting perfmon data logging feature:

- Enable and disable the trace filter for Troubleshooting perfmon data logging.
- Monitor a set of predefined System and performance objects and counters on each server.
- Log the monitored performance data in CSV file format on the server in the active log partition in the var/log/active/cm/log/ris/csv directory. The log file uses the following naming convention: PerfMon <node> <month> <day> <year> <hour> <minute>.csv; for example,

PerfMon\_172.19.240.80\_06\_15\_2005\_11\_25.csv. Specify the polling rate. This rate specifies the rate at which performance data is gathered and logged. You can configure the polling rate down to 5 seconds. Default polling rate equals 15 seconds.

- View the log file in graphical format by using the Microsoft Windows performance tool or by using the Performance Log viewer in the Real-Time Monitoring Tool.
- Specify the maximum number of log files that will be stored on disk. Log files exceeding this limit are purged automatically by removal of the oldest log file. The default specifies 50 files.
- Specify the rollover criteria of the log file based on the maximum size of the file in megabytes. The default value specifies 2 MB.
- Collect the Cisco RIS Data Collector PerfMonLog log file by using the Trace & Log Central feature of the Real-Time Monitoring Tool or Command Line Interface.

The troubleshooting perfmon data-logging feature collects information from the following counters within the following perfmon objects.

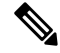

**Note** Cisco Unity Connection counters are not logged to the troubleshooting perfmon data log.

• Database Change Notification Server Object:

- Clients
- CNProcessed
- QueueDelay
- QueuedRequestsInDB
- QueuedRequestsInMemory
- Database Local DSN Object:
	- CcmDbSpace\_Used
	- CcmtempDbSpace\_Used
	- CNDbSpace\_Used
	- LocalDSN
	- RootDbSpace\_Used
	- SharedMemory\_Free
	- SharedMemory\_Used
- Enterprise Replication DBSpace Monitors Object:
	- ERDbSpace\_Used
	- ERSBDbSpace\_Used
- IP Object:
	- In Receives
	- In HdrErrors
	- In UnknownProtos
	- In Discards
	- In Delivers
	- Out Requests
	- Out Discards
	- Reasm Reqds
	- Reasm Oks
	- Reasm Fails
	- Frag OKs
	- Frag Fails
	- Frag Creates
	- InOut Requests
- Memory Object:
	- % Page Usage
	- % VM Used
	- % Mem Used
	- Buffers Kbytes
	- Cached Kbytes
	- Free Kbytes
	- Free Swap Kbytes
	- HighFree
	- HighTotal
	- Low Total
	- Low Free
	- Page Faults Per Sec
	- Page Major Faults Per Sec
	- Pages
	- Pages Input
	- Pages Input Per Sec
	- Pages Output
	- Pages Output Per Sec
	- SlabCache
	- SwapCached
	- Shared Kbytes
	- Total Kbytes
	- Total Swap Kbytes
	- Total VM Kbytes
	- Used Kbytes
	- Used Swap Kbytes
	- Used VM Kbytes
- Network Interface Object:
	- Rx Bytes
	- Rx Packets
	- Rx Errors
- Rx Dropped
- Rx Multicast
- Tx Bytes
- Tx Packets
- Tx Errors
- Tx Dropped
- Total Bytes
- Total Packets
- Tx QueueLen
- Number of Replicates Created and State of Replication Object:
	- Replicate\_State
- Partition Object:
	- % CPU Time
	- %Used
	- Await Read Time
	- Await Time
	- Await Write Time
	- Queue Length
	- Read Bytes Per Sec
	- Total Mbytes
	- Used Mbytes
	- Write Bytes Per Sec
- Process Object:
	- % Memory Usage
	- Data Stack Size
	- Nice
	- PID
	- STime
	- % CPU Time
	- Page Fault Count
	- Process Status
- Shared Memory Size
- VmData
- VmRSS
- VmSize
- Thread Count
- Total CPU Time Used
- Processor Object:
	- Irq Percentage
	- Softirq Percentage
	- IOwait Percentage
	- User Percentage
	- Nice Percentage
	- System Percentage
	- Idle Percentage
	- %CPU Time
- System Object:
	- Allocated FDs
	- Freed FDs
	- Being Used FDs
	- Max FDs
	- Total Processes
	- Total Threads
	- Total CPU Time
- TCP Object:
	- Active Opens
	- Passive Opens
	- Attempt Fails
	- Estab Resets
	- Curr Estab
	- In Segs
	- Out Segs

Ш

- Retrans Segs
- InOut Segs
- Thread Object (Troubleshooting Perfmon Data Logger only logs Unified Communications Manager threads):
	- %CPU Time
- Cisco CallManager Object:
	- CallManagerHeartBeat
	- CallsActive
	- CallsAttempted
	- CallsCompleted
	- InitializationState
	- RegisteredHardwarePhones
	- RegisteredMGCPGateway
- Cisco SIP Stack Object:
	- CCBsAllocated
	- SCBsAllocated
	- SIPHandlerSDLQueueSignalsPresent
- Cisco CallManager System Performance Object:
	- AverageExpectedDelay
	- CallsRejectedDueToThrottling
	- CodeRedEntryExit
	- CodeYellowEntryExit
	- QueueSignalsPresent 1-High
	- QueueSignalsPresent 2-Normal
	- QueueSignalsPresent 3-Low
	- QueueSignalsPresent 4-Lowest
	- QueueSignalsProcessed 1-High
	- QueueSignalsProcessed 2-Normal
	- QueueSignalsProcessed 3-Low
	- QueueSignalsProcessed 4-Lowest
	- QueueSignalsProcessed Total
- SkinnyDevicesThrottled
- ThrottlingSampleActivity
- TotalCodeYellowEntry
- Cisco TFTP Server Object:
	- BuildAbortCount
	- BuildCount
	- BuildDeviceCount
	- BuildDialruleCount
	- BuildDuration
	- BuildSignCount
	- BuildSoftkeyCount
	- BuildUnitCount
	- ChangeNotifications
	- DeviceChangeNotifications
	- DialruleChangeNotifications
	- EncryptCount
	- GKFoundCount
	- GKNotFoundCount
	- HeartBeat
	- HttpConnectRequests
	- HttpRequests
	- HttpRequestsAborted
	- HttpRequestsNotFound
	- HttpRequestsOverflow
	- HttpRequestsProcessed
	- HttpServedFromDisk
	- LDFoundCount
	- LDNotFoundCount
	- MaxServingCount
	- Requests
	- RequestsAborted
	- RequestsInProgress
- RequestsNotFound
- RequestsOverflow
- RequestsProcessed
- SegmentsAcknowledged
- SegmentsFromDisk
- SegmentsSent
- SEPFoundCount
- SEPNotFoundCount
- SIPFoundCount
- SIPNotFoundCount
- SoftkeyChangeNotifications
- UnitChangeNotifications

### **Troubleshoot Perfmon Data Logging**

Follow this procedure to collect information from counters within the perfmon objects with the perfmon data-logging feature.

### **Before you begin**

- Be aware that RISDC perfmon logging is also known as Troubleshooting Perfmon Data logging. When you enable RISDC perfmon logging, the server collects performance data that are used to troubleshoot problems.
- When you enable RIS Data Collector (RISDC) perfmon logs, Unified Communications Manager and the IM and Presence Service collect information for the system in logs that are written on the server.
- You can enable or disable RISDC perfmon logs in the administrative interface by selecting **System** > **Service Parameter** and selecting the Cisco RIS Data Collector Service from the Service list box. By default, RISDC perfmon logging is enabled.

- **Step 1** Select **System** > **Service Parameters** the administration interface.
- **Step 2** Select the server from the Server list box.
- **Step 3** Select the Cisco RIS Data Collector from the Service drop-down list box.
- **Step 4** Enter the appropriate settings as described in the following table.

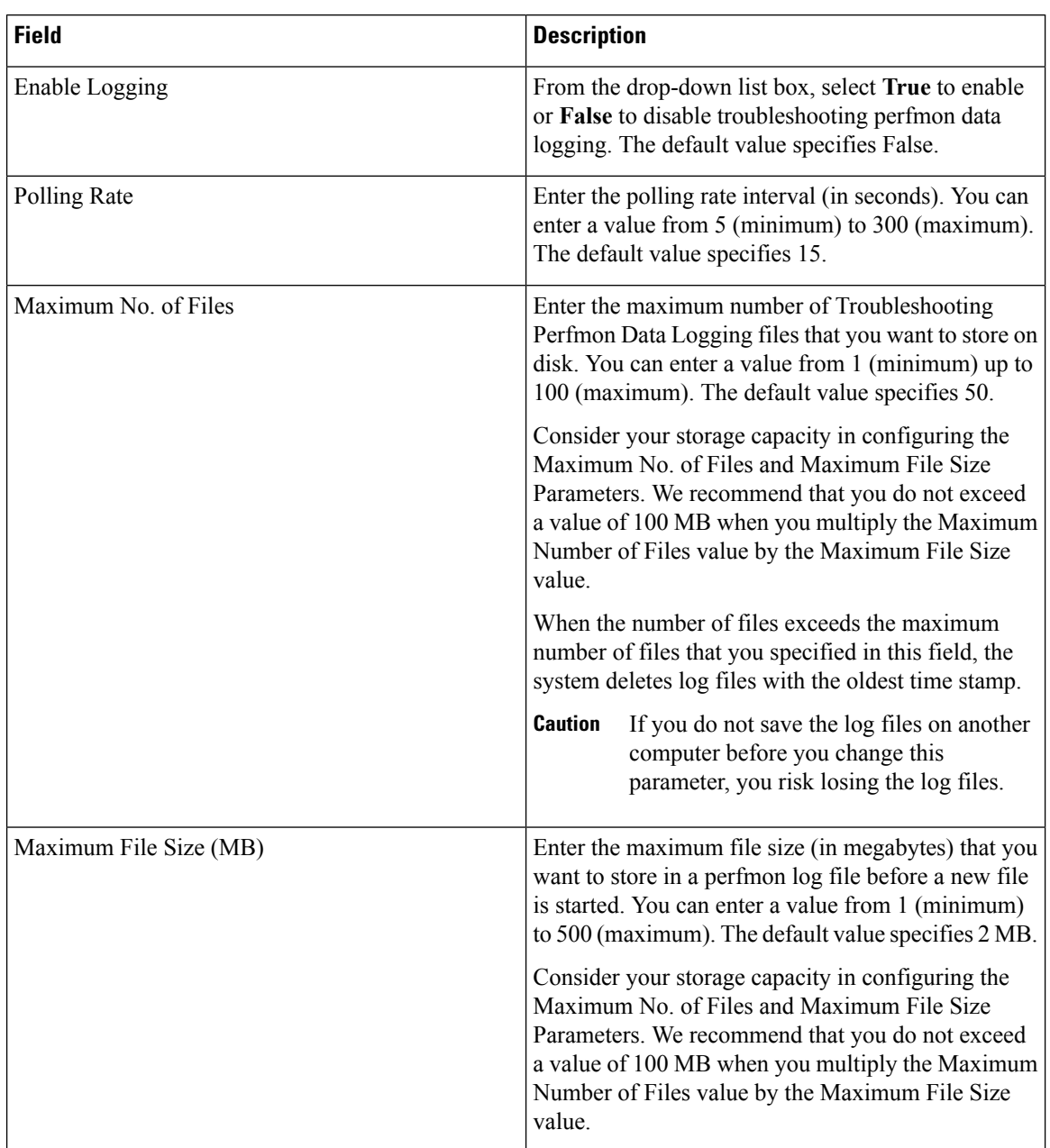

#### **Table 2: Troubleshooting Perfmon Data-Logging Parameters**

**Step 5** Select **Save**.

You can collect the log files for Cisco RIS Data Collector service on the server by using RTMT to download the log files. If you want to download the log files by using the CLI, refer to *Administration Guide for Cisco Unified Communications Manager* . After you collect the log files, you can view the log file by using the Performance Log Viewer in RTMT or by using the Microsoft Windows performance tool. **Note**